## How to use the myBitss Action Menu

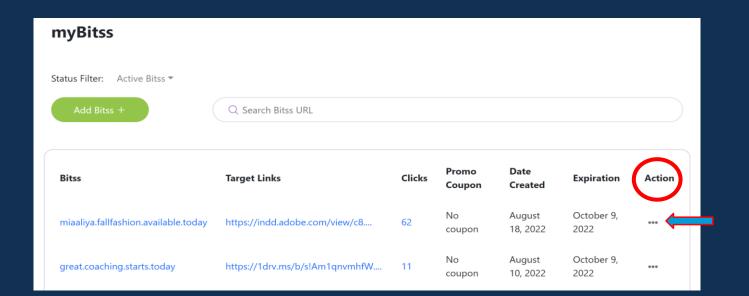

The action menu (...) displays a list of menu options or activities for your Bitss. The action is only specific to the Bitss names in the specified row.

|           | Clicks | Promo<br>Coupon | Date<br>Created    | Expiration                          | Action |
|-----------|--------|-----------------|--------------------|-------------------------------------|--------|
| /view/c8  | 62     | No<br>coupon    | August<br>18, 2022 | Cotobor 0<br>Edit                   | •••    |
| 1qnvmhfW  | 11     | No<br>coupon    | August<br>10, 2022 | Disable<br>Delete<br><b>∢</b> Share | •••    |
| om/embed/ | 22     | No<br>coupon    | August<br>10, 2022 | ₾ Copy  Get QR Code                 | •••    |
| m/site/e  | 6      | No<br>coupon    | July 23,<br>2022   | 2022                                |        |

For each bitss, you can Edit your target URL, Disable your bitss, Delete your bitss, Share your bitss on social media, Copy it to your clipboard, and generate a copy of your bitss QR code.

The explanation of each function is on the following pages.

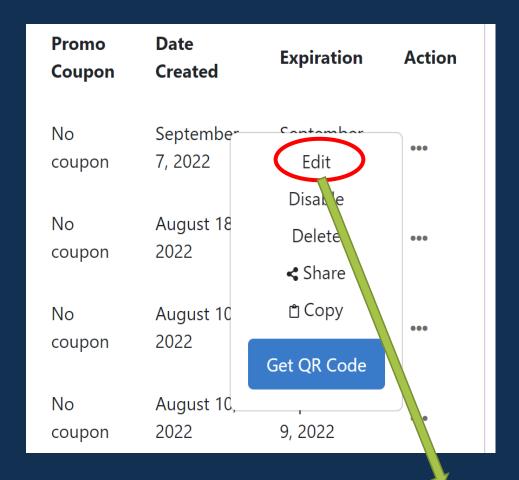

Edit – This is where you can edit the target links. Target links are your destination URL. You can edit your target link a limited number of times per month based on your subscription Tier.

## A target URL can be the following:

- ✓ a website domain,
- ✓ a social media link (from Facebook, LinkedIn etc.)
- ✓ a YouTube video
- ✓ a shareable document (pdf, word, etc.)
- ✓ an image from a website
- ✓ Much, much more (as long as they have a link compatible with us)

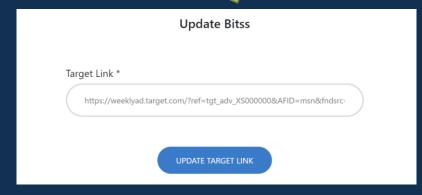

| get Links                   | Clicks | Promo<br>Coupon | Date<br>Created    | Expiration            | Action |
|-----------------------------|--------|-----------------|--------------------|-----------------------|--------|
| os://indd.adobe.com/view/c8 | 62     | No<br>coupon    | August<br>18, 2022 | Edit Edit             | •••    |
| os://1drv.ms/b/s!Am1qnvmhfW | 11     | No<br>coupon    | August<br>10, 2022 | Disable Delete  Share | •••    |
| s://www.youtube.com/embed/  | 22     | No<br>coupon    | August<br>10, 2022 | 🖰 Copy<br>Get QR Code | •••    |
| os://www.bestbuy.com/site/e | 6      | No<br>coupon    | July 23,<br>2022   | 2022                  | •••    |

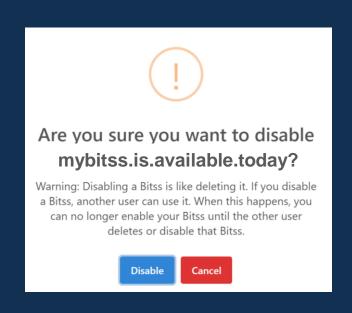

Disable a Bitss. If you have maxed out your Bitss limit based on your subscription and do not want to upgrade, but you need to create a Bitss for your temporary promotion, disabling a Bitss can be helpful.

You can temporarily disable a Bitss, so you do not lose the information of your Bitss. After disabling a Bitss, you can create a new one as long as you are within your subscription limit.

If you wish to enable a disabled Bitss, you can do so by selecting the Status to display "disabled Bitss." You can enable the Bitss by using the Action Menu to "Enable." As long as you are within your subscription limits, the system will enable the Bitss.

If you have used all your subscription limits, you can either "Disable" or "Delete" a Bitss to make room for the Bitss that you want to enable.

caution when using the "Disable" Function. Disabling a Bitss is like deleting it but still keeping the information. If you disable a Bitss, another user can use that Bitss. When this happens, you can no longer enable your Bitss until the other user deletes or disable that Bitss.

| get Links                   | Clicks | Promo<br>Coupon | Date<br>Created    | Expiration               | Action |
|-----------------------------|--------|-----------------|--------------------|--------------------------|--------|
| s://indd.adobe.com/view/c8  | 62     | No<br>coupon    | August<br>18, 2022 | Cataban 9<br>Edit        | •••    |
| s://1drv.ms/b/s!Am1qnvmhfW  | 11     | No<br>coupon    | August<br>10, 2022 | Disable Delete  Share    | •••    |
| s://www.youtube.com/embed/  | 22     | No<br>coupon    | August<br>10, 2022 | 🕆 Сору                   | •••    |
| os://www.bestbuy.com/site/e | 6      | No<br>coupon    | July 23,<br>2022   | Get QR Code<br>,<br>2022 | •••    |

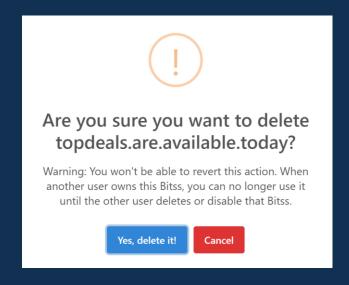

**Delete** allows you to make room to your allowed number of Bitss based on your subscription.

To delete a Bitss, click the Action menu then click "Delete."

A prompt will appear to confirm you want to proceed deleting your bitss.

CAUTION: You won't be able to revert the Delete action. When another user owns this Bitss, you can no longer use it until the other user deletes or disable that Bitss.

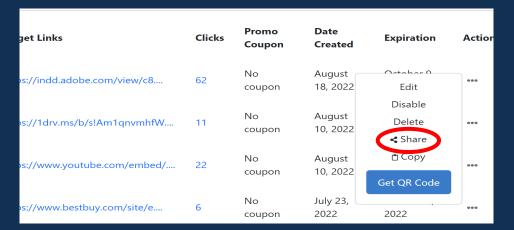

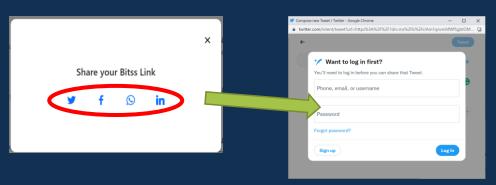

If you want to maximize your social media presence using your Bitss, you have the option to share them directly from myBitss.

To share your Bitss on social media, click the Action menu and "Share."

The four currently available social media platforms where you can share your Bitss under myBitss are Twitter, Facebook Meta, Whats-up, and Linked In.

| get Links                   | Clicks | Promo<br>Coupon | Date<br>Created    | Expiration                          | Actior |
|-----------------------------|--------|-----------------|--------------------|-------------------------------------|--------|
| os://indd.adobe.com/view/c8 | 62     | No<br>coupon    | August<br>18, 2022 | Edit                                | •••    |
| s://1drv.ms/b/s!Am1qnvmhfW  | 11     | No<br>coupon    | August<br>10, 2022 | Disable<br>Delete<br><b>≮</b> Share | •••    |
| s://www.youtube.com/embed/  | 22     | No<br>coupon    | August<br>10, 2022 | Copy  Get QR Code                   | •••    |
| ps://www.bestbuy.com/site/e | 6      | No<br>coupon    | July 23,<br>2022   | 2022                                | •••    |

This "Copy" function is to copy your URL in your clipboard, and you can paste it to your browser or share it through other social media platforms.

| get Links                   | Clicks | Promo<br>Coupon | Date<br>Created    | Expiration                    | Actior |
|-----------------------------|--------|-----------------|--------------------|-------------------------------|--------|
| s://indd.adobe.com/view/c8  | 62     | No<br>coupon    | August<br>18, 2022 | Edit                          | •••    |
| s://1drv.ms/b/s!Am1qnvmhfW  | 11     | No<br>coupon    | August<br>10, 2022 | Disable Delete <b>≮</b> Share | •••    |
| ss://www.youtube.com/embed/ | 22     | No<br>coupon    | August<br>10, 2022 | ₾ Copy<br>Get QR Code         |        |
| s://www.bestbuy.com/site/e  | 6      | No<br>coupon    | July 23,<br>2022   | 2022                          | •••    |

Generated QR Code

http://Mystore.christmas.day.sale

You can regenerate your Bitss QR code under myBitss.

To do this, click the Action menu and "Get QR Code."

The Bitss company logo is the default image at the center of the QR code. You must be subscribed to Tier 2 or higher to change this logo.

The image used in your QR code is your profile image. You can change your profile image by going to the Profile page.

To get a high-resolution copy of your QR code, you can "Download" a copy to your computer for printing and paste it into your ads.